先將網絡線接駁至打印機 **LAN** 插頭**:**

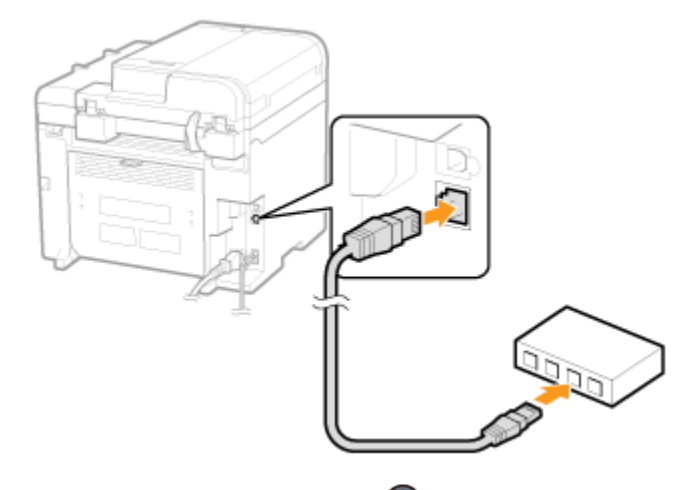

- 1. 按「功能表 (Menu)」<sup>4</sup>
- 2. 選擇「網路設定 (Network Settings)」,按「OK」

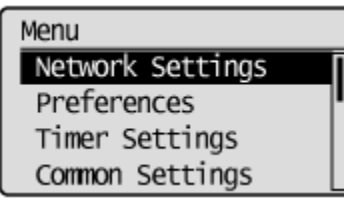

3. 選擇「選擇有線/無線區域網絡 (Select Wired/Wireless LAN)」,按「OK」

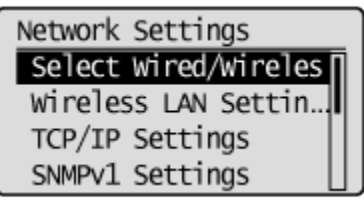

4. 選擇「有線區域網絡 (Wired LAN)」,按「OK」

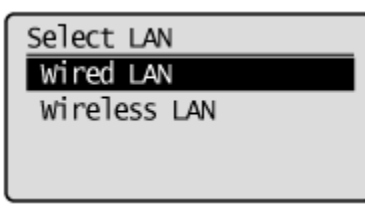

完成後請點擊以下連結下載有關之驅動程式

用於 32 位元

**[Windows 32bit] imageCLASS MF4890dw/MF4870dn MFDrivers (UFR II / FAX / ScanGear)** <https://hk.canon/en/support/0100444901/6>

用於 64 位元

[**Windows 64bit] imageCLASS MF4890dw/MF4870dn MFDrivers (UFR II / FAX / ScanGear)** <https://hk.canon/en/support/0100445001/8>

下載及安裝步驟

1. 按一下「Download」。下載完成後開啟該檔案安裝 **L** Download I have read and understood the disclaimer below

and wish to download the designated software

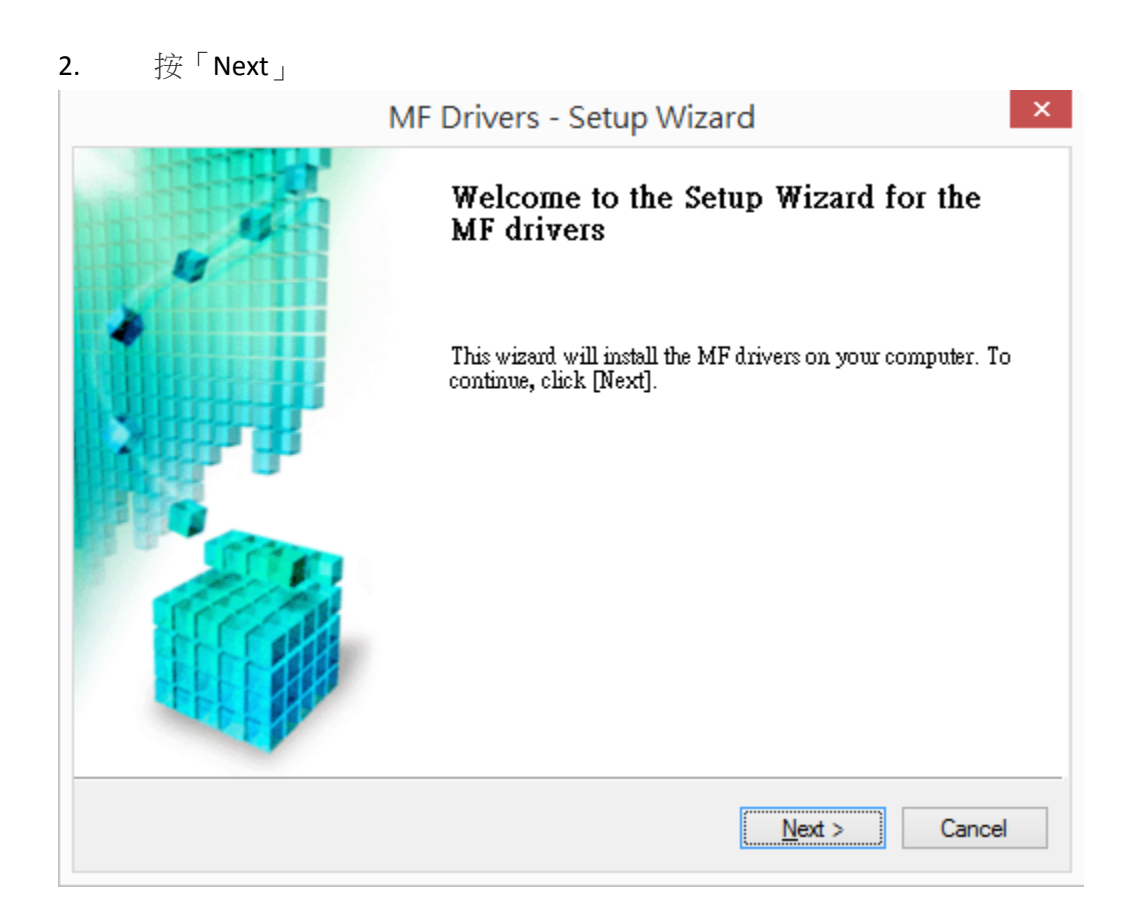

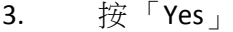

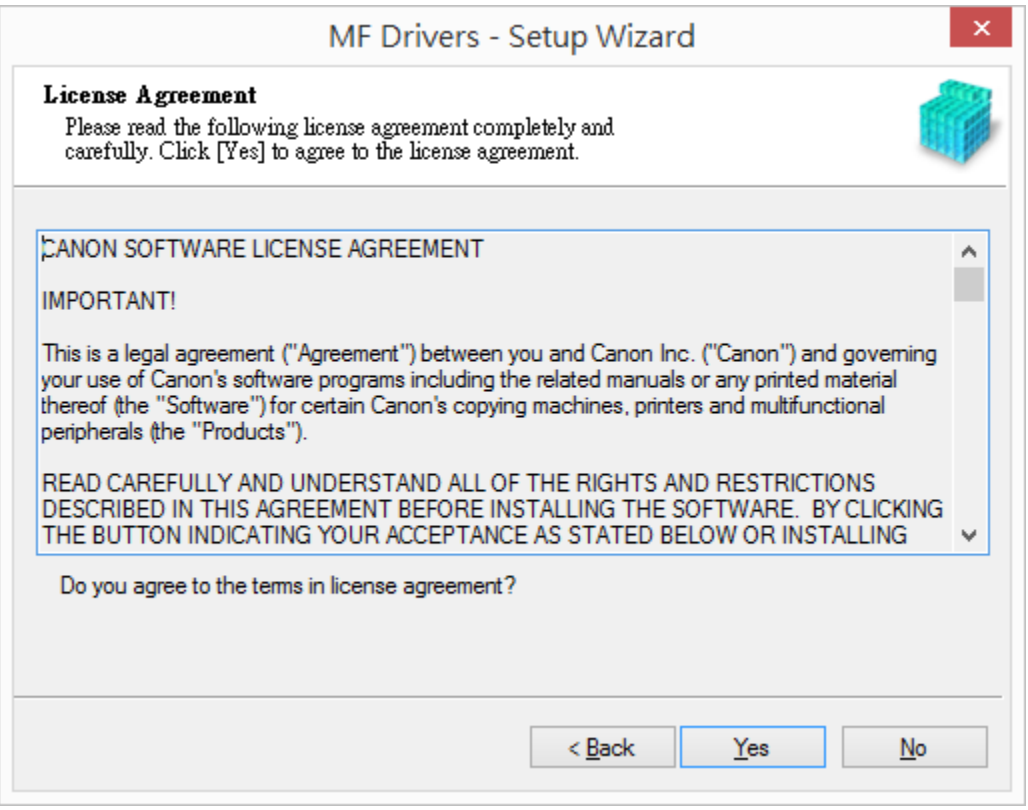

4. 選擇「Network Connection (for Network Models) 」

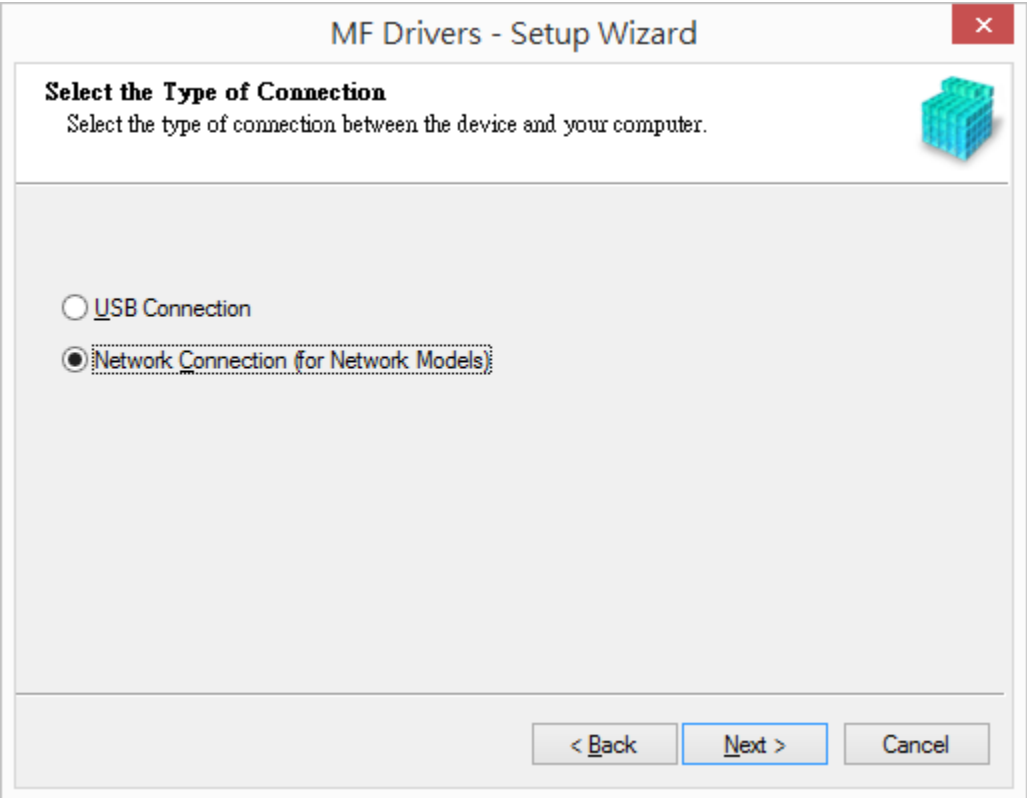

5. 確定已移除所有防火牆對此程式的封鎖設定

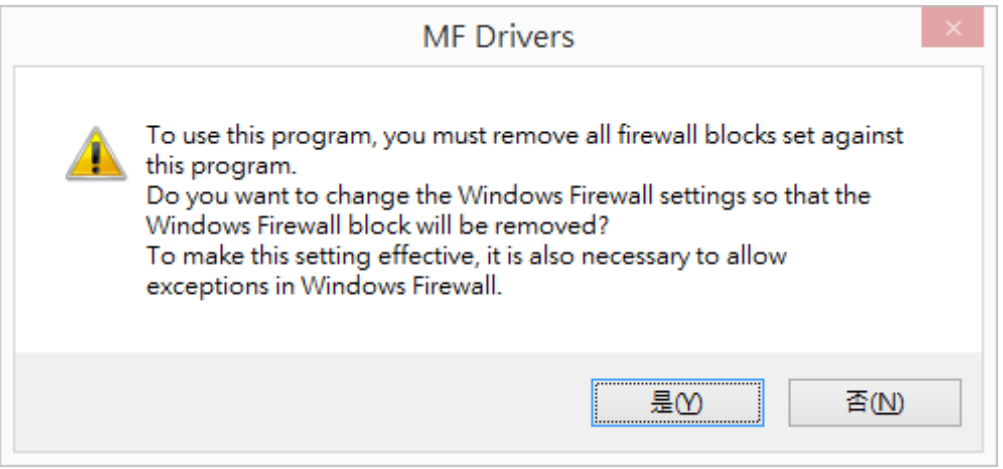

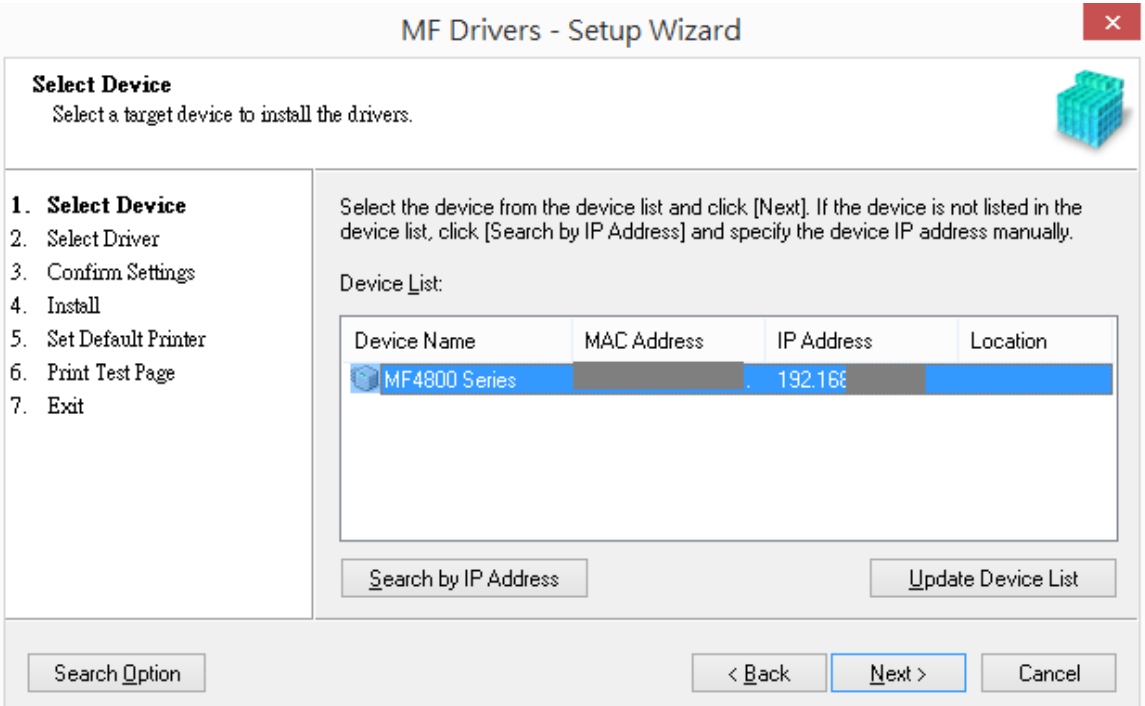

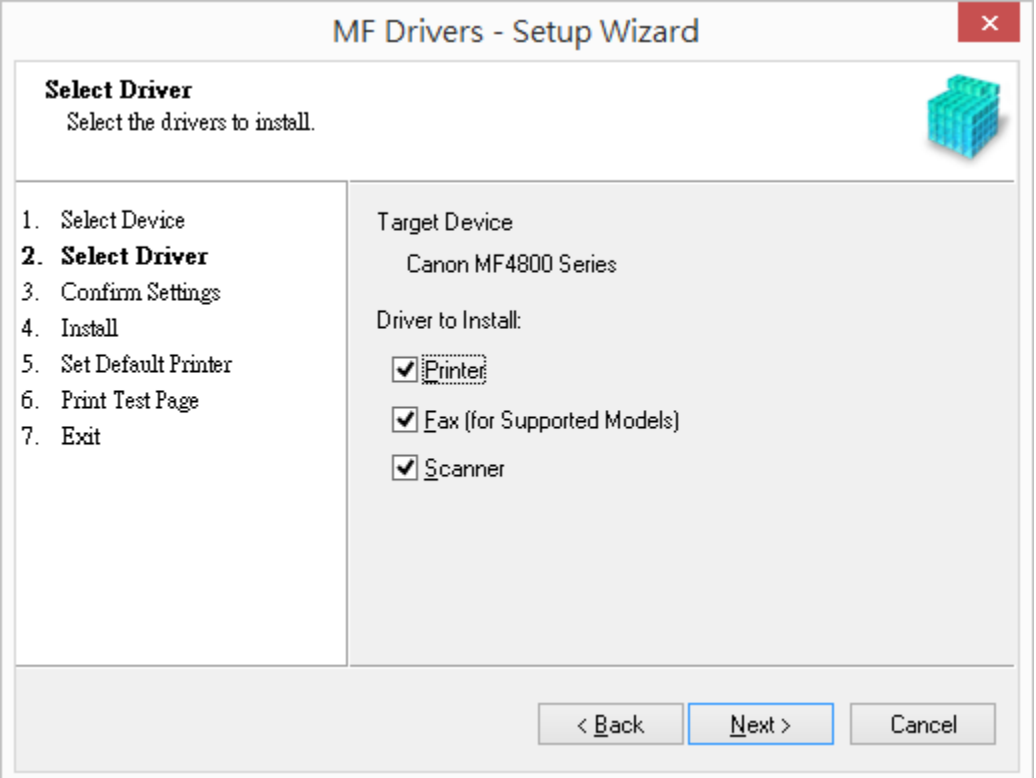

8.  $1/2$   $1/2$   $1/2$   $1/2$   $1/2$   $1/2$   $1/2$   $1/2$   $1/2$   $1/2$   $1/2$   $1/2$   $1/2$   $1/2$   $1/2$   $1/2$   $1/2$   $1/2$   $1/2$   $1/2$   $1/2$   $1/2$   $1/2$   $1/2$   $1/2$   $1/2$   $1/2$   $1/2$   $1/2$   $1/2$   $1/2$   $1/2$   $1/2$   $1/2$   $1/2$   $1/2$ 

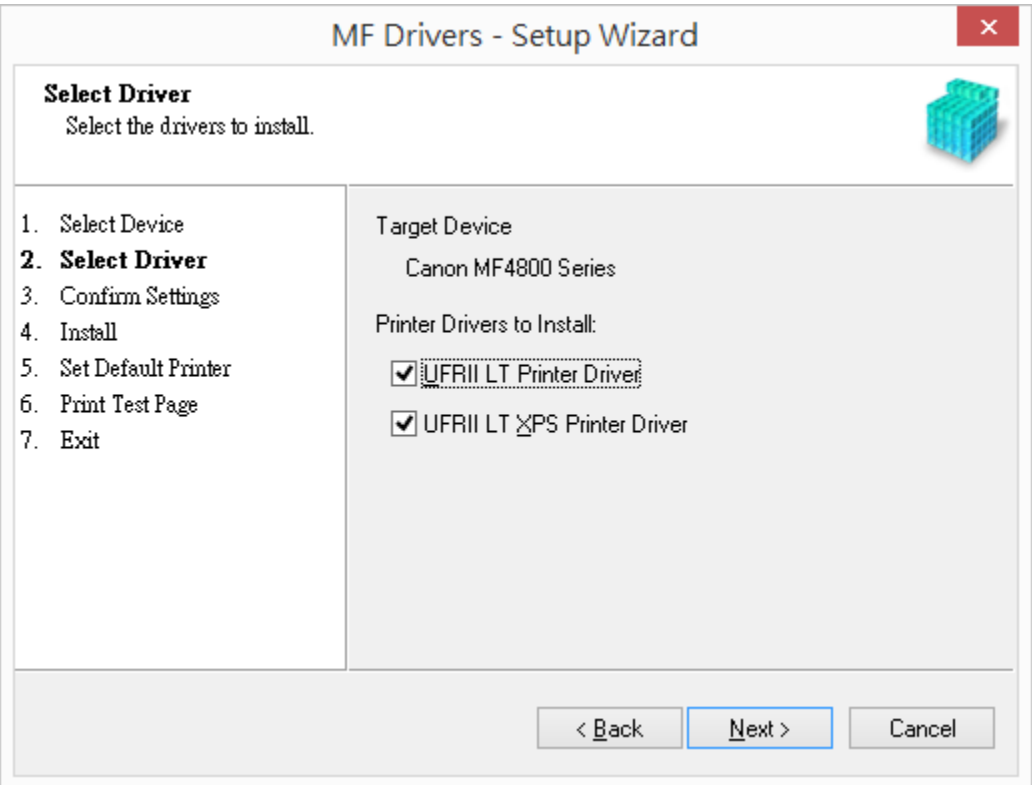

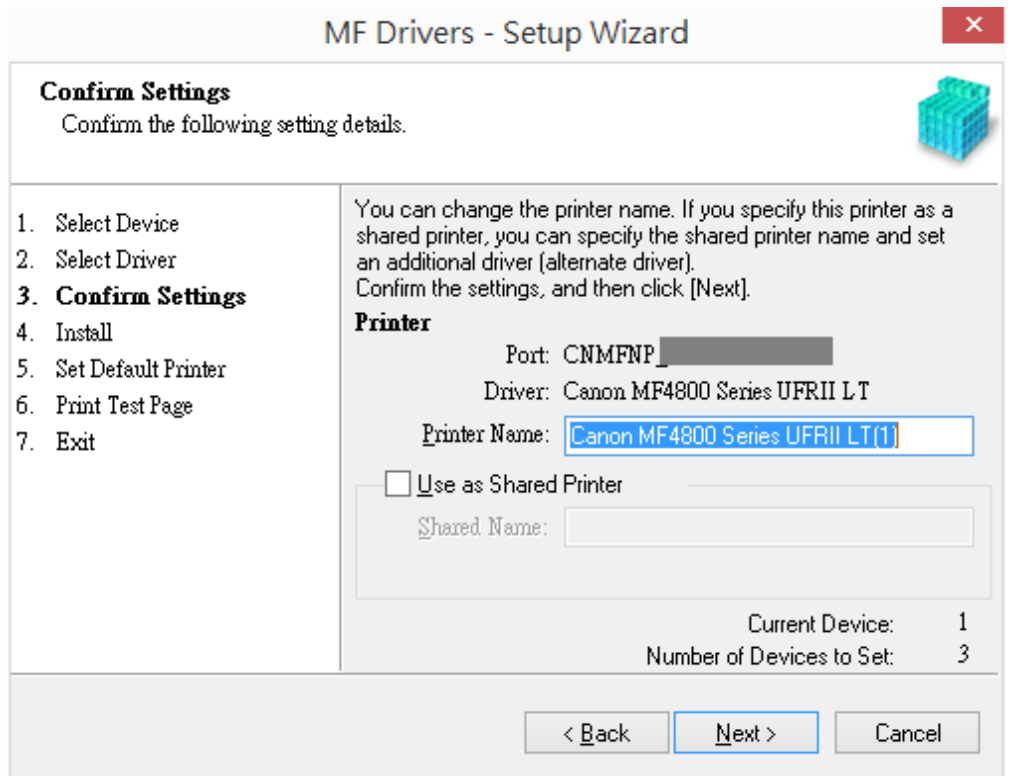

10.  $*$  按「Next」

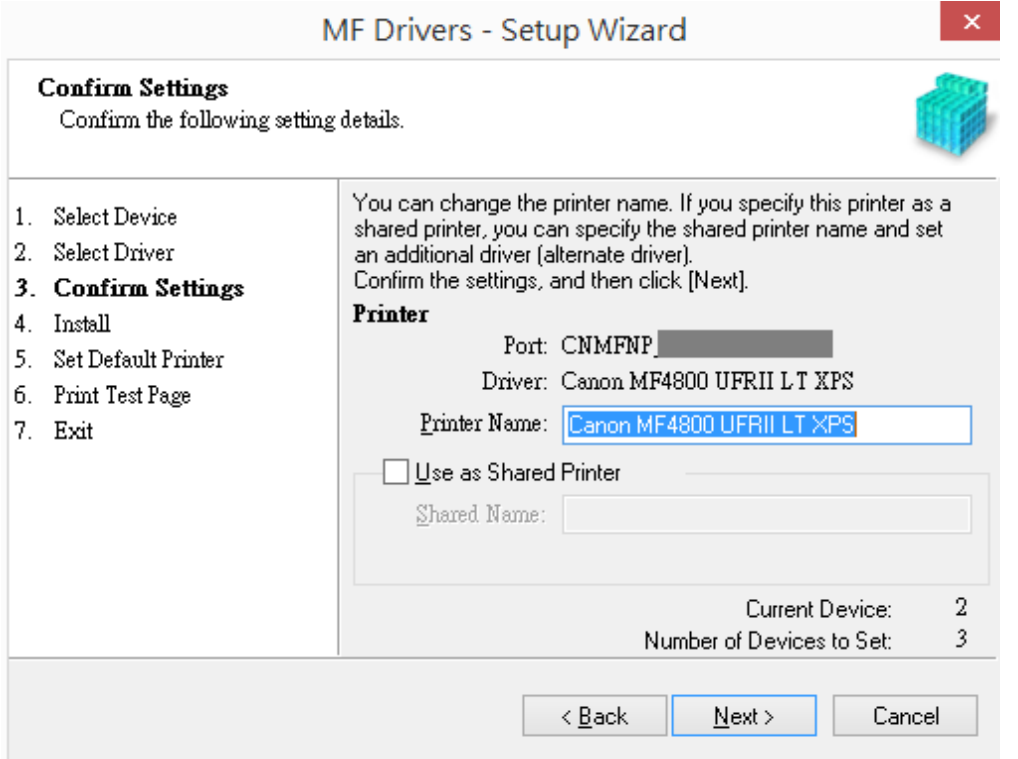

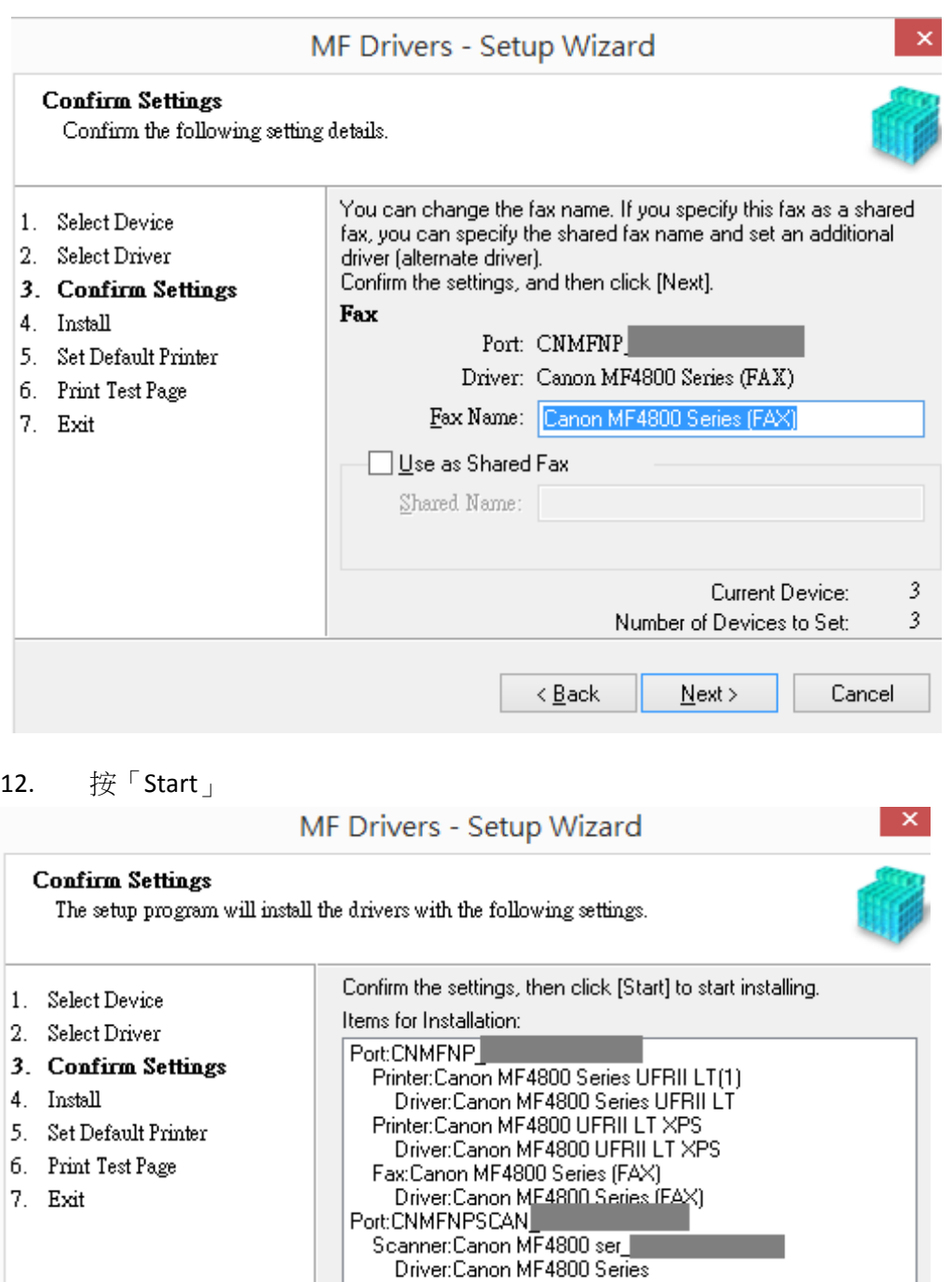

 $\leq$  <u>B</u>ack  $Start$ 

Cancel

#### 13. 安裝進行中

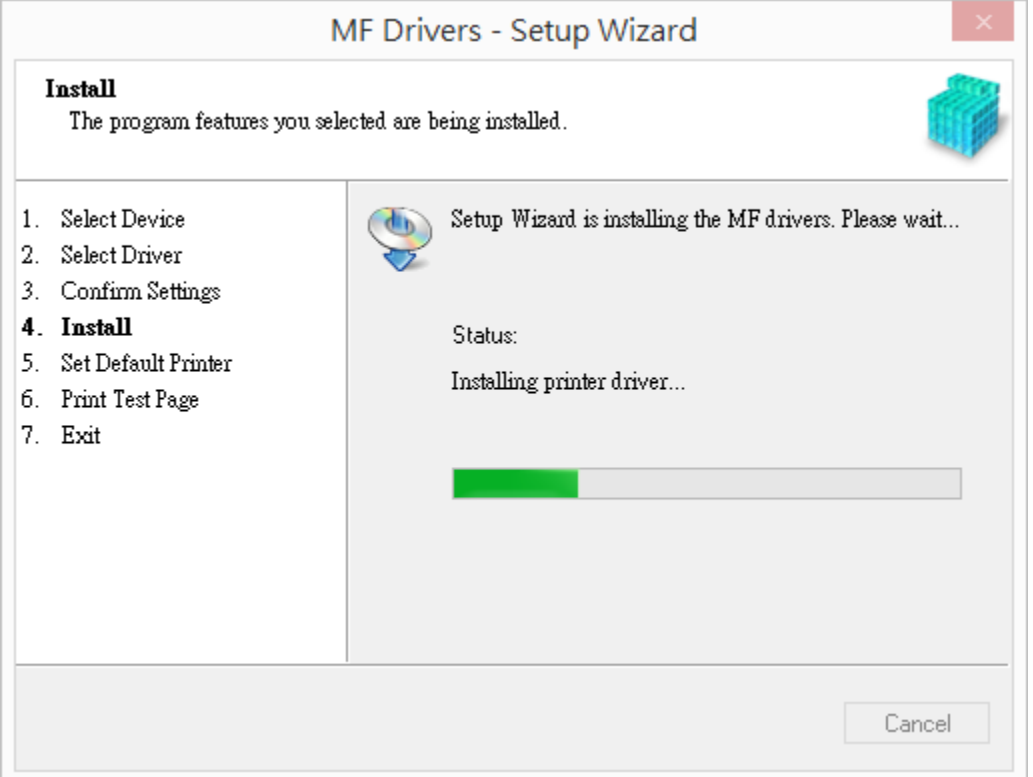

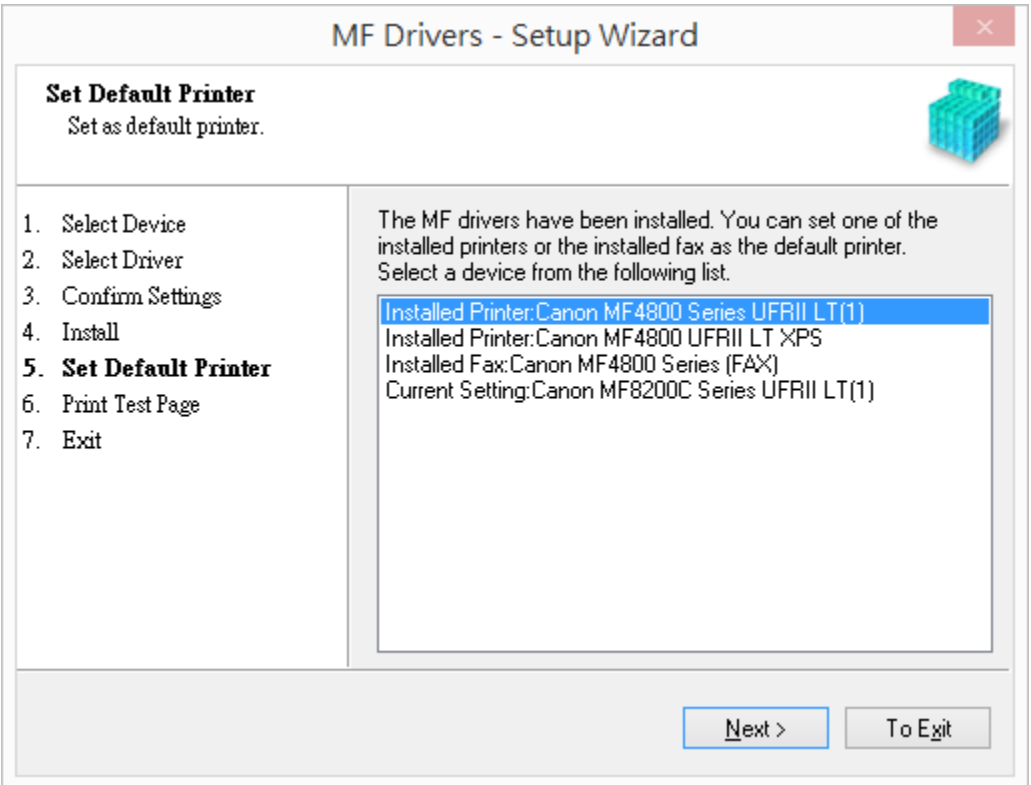

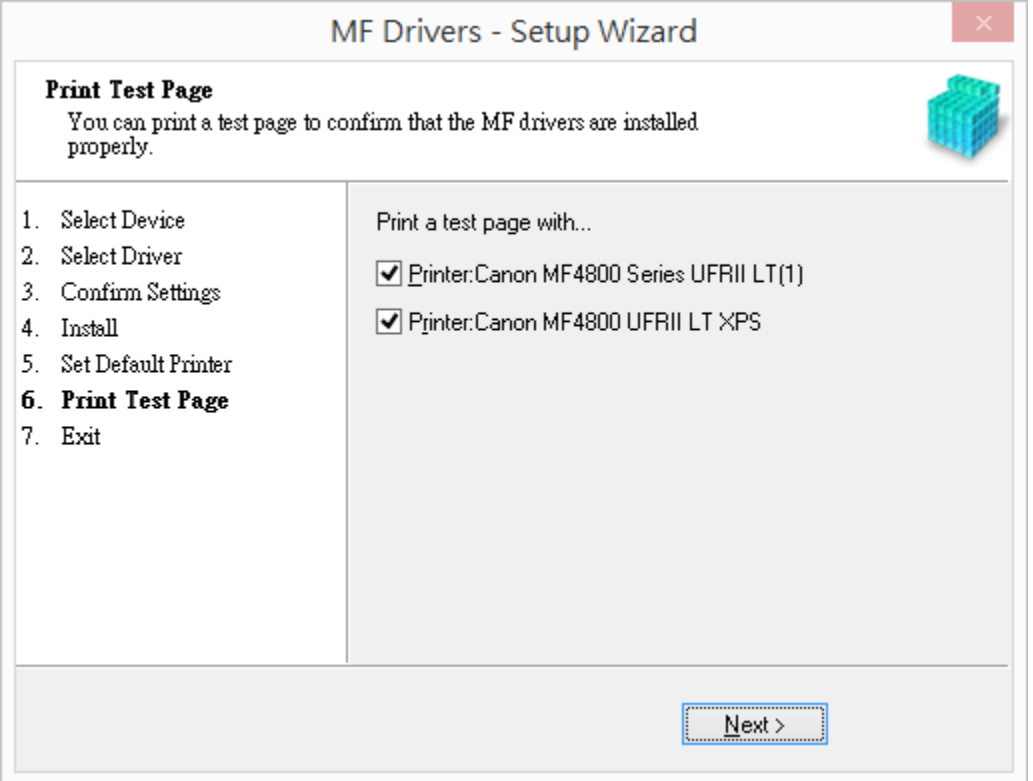

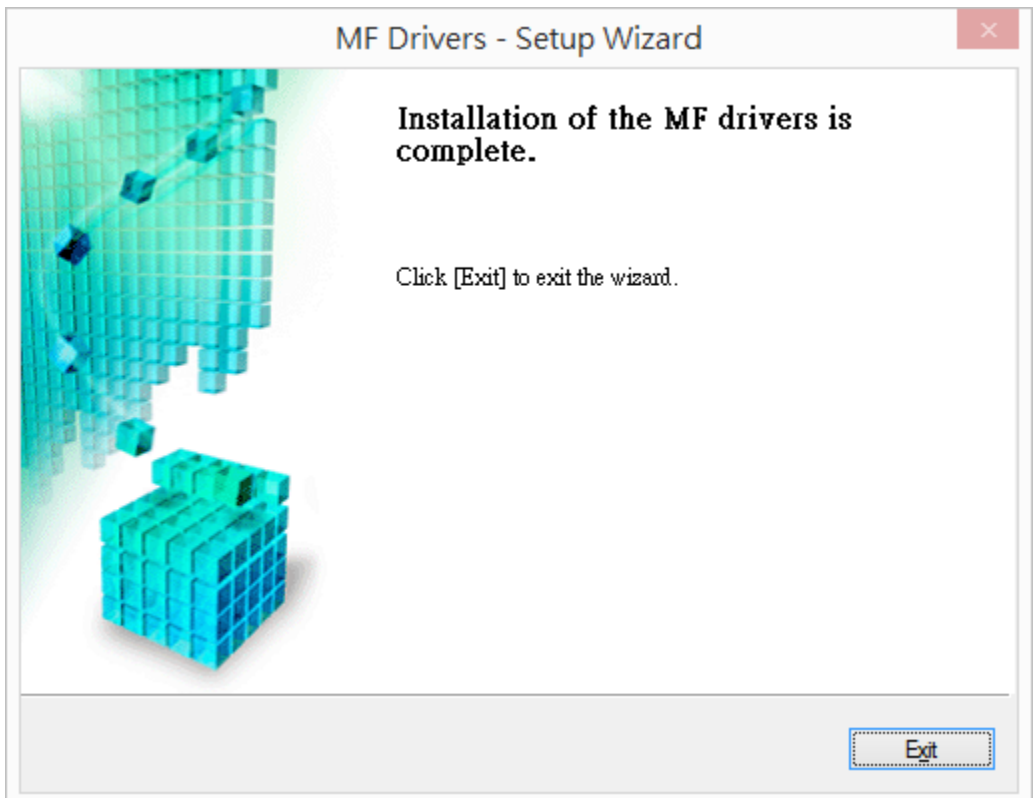

17. 點擊以下連結下載有關之軟件程式 **[Windows 32bit & 64bit] Tool Box Ver.4.9.1.1.mf17** <https://hk.canon/en/support/0200155904/15>

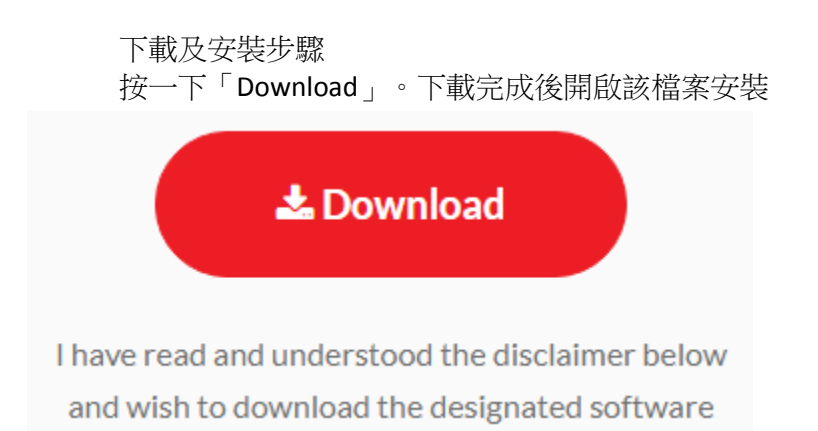

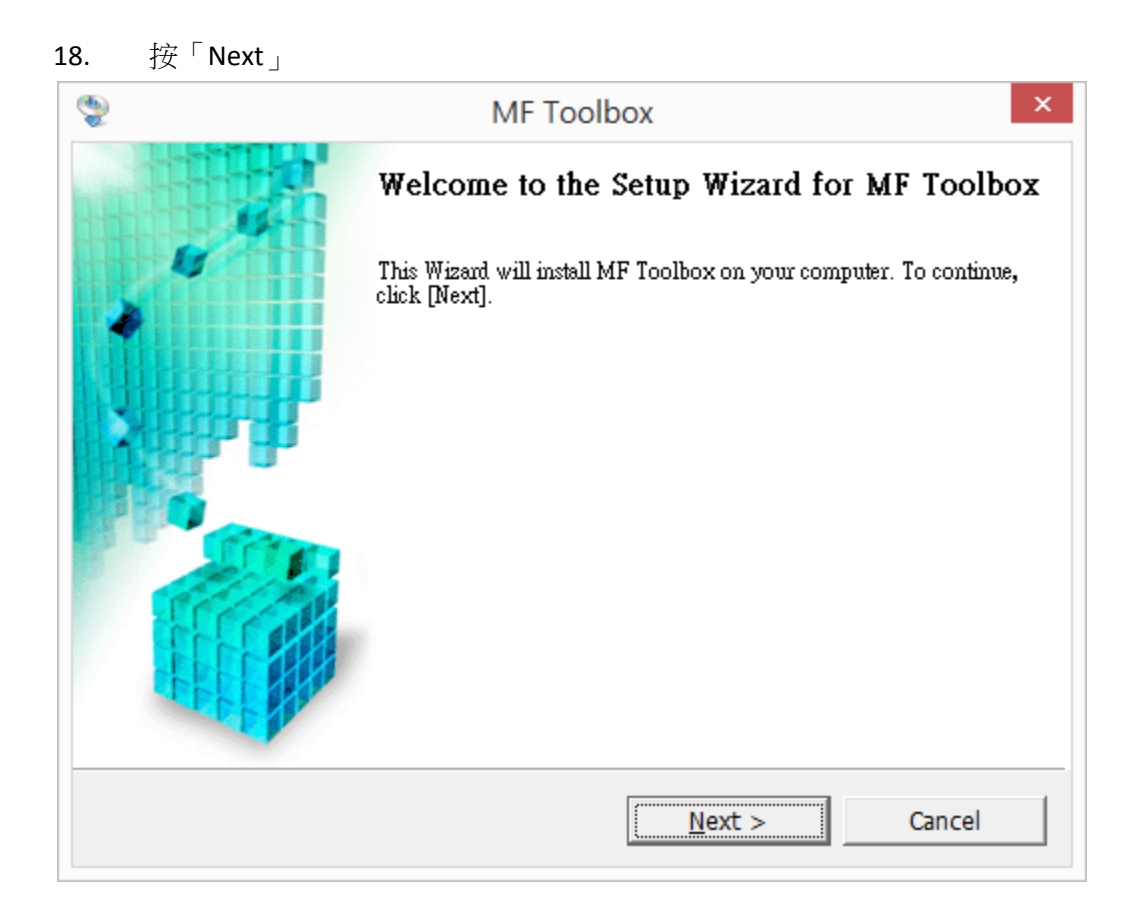

# 19.  $12^{\circ}$   $\mathbb{R}$   $\mathbb{R}$   $\mathbb{S}$   $\mathbb{S}$

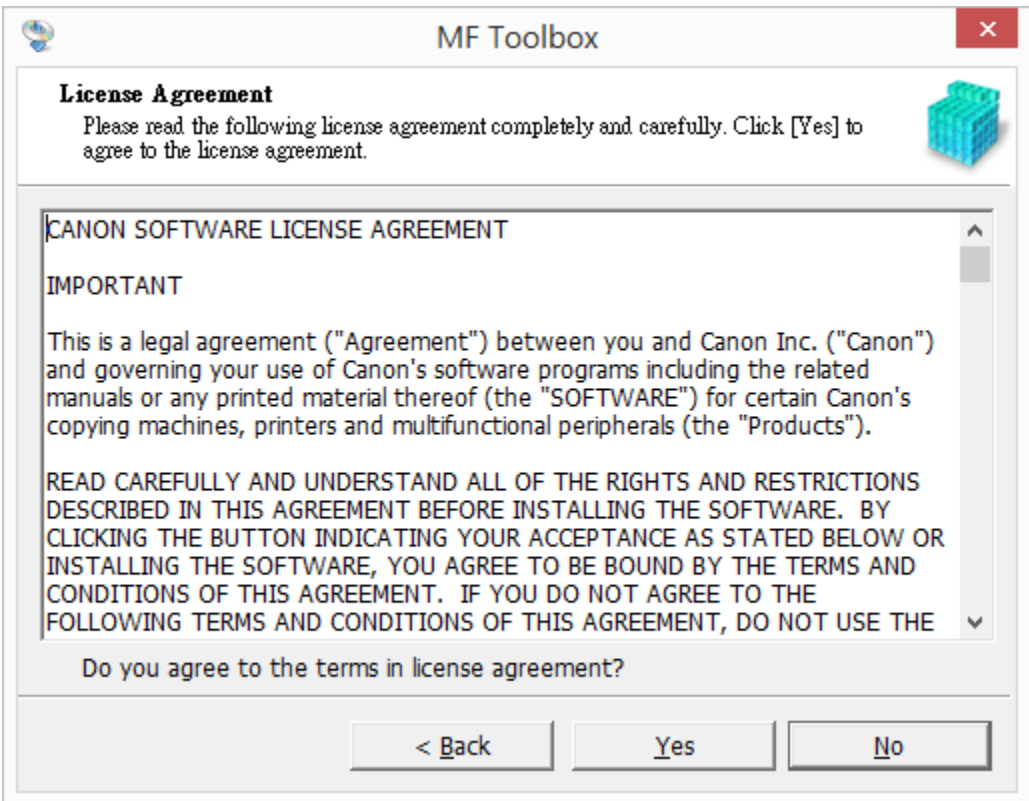

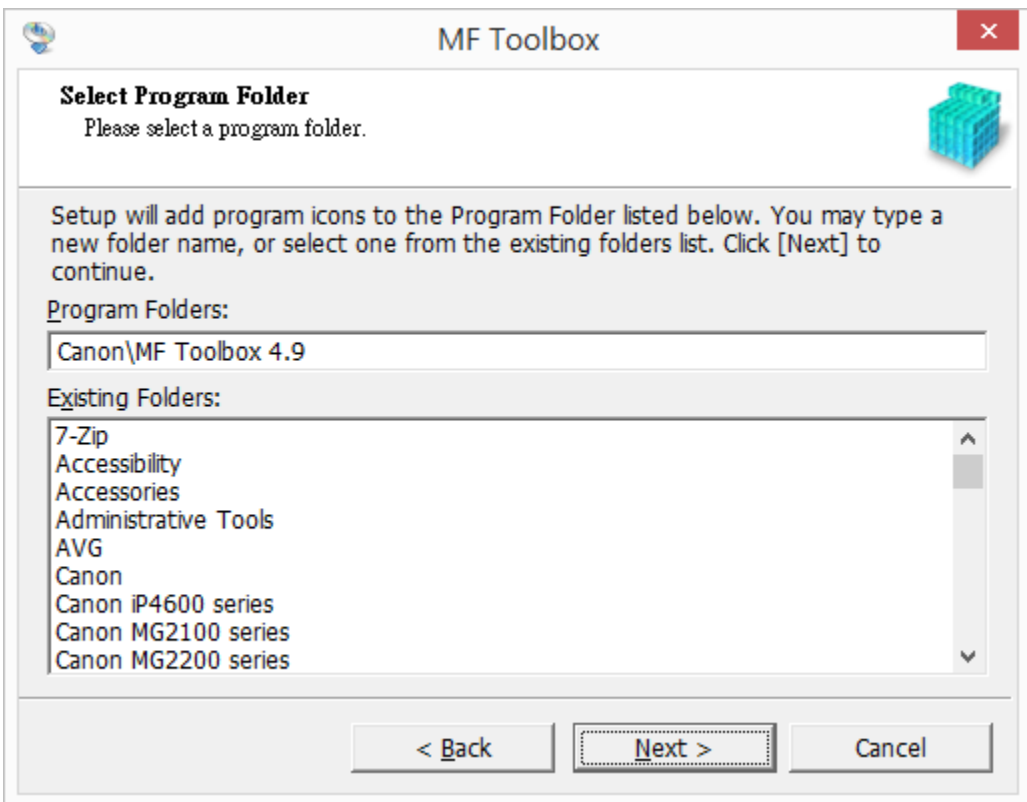

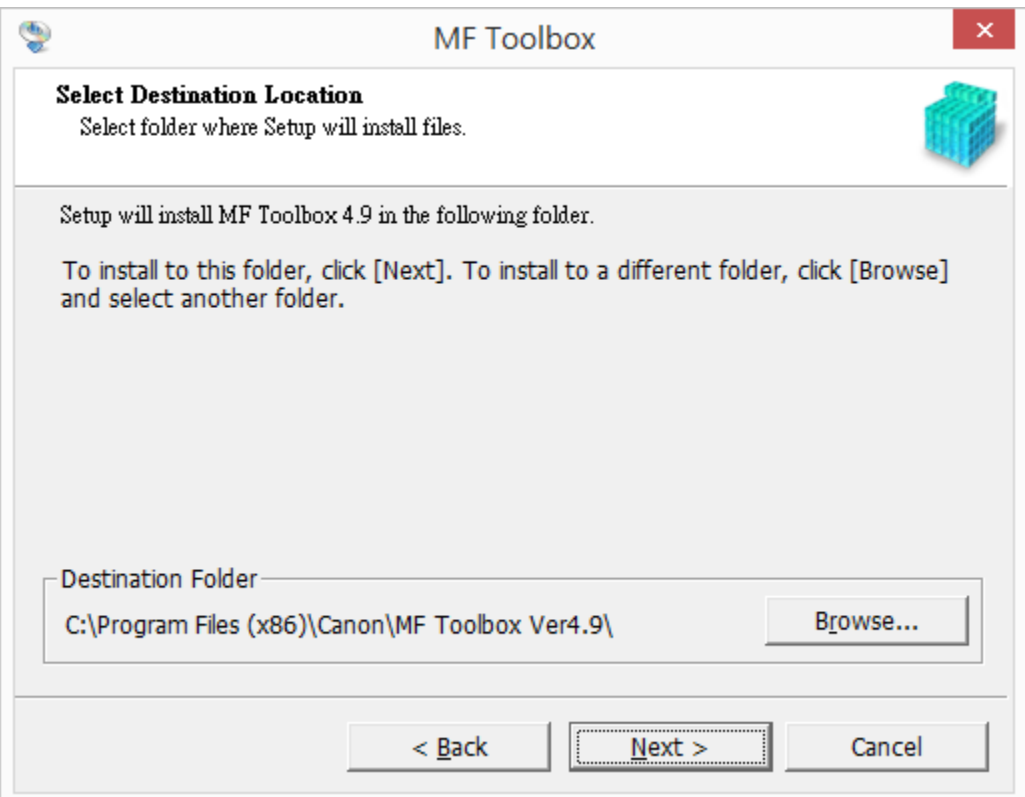

### 22. 按「Start」

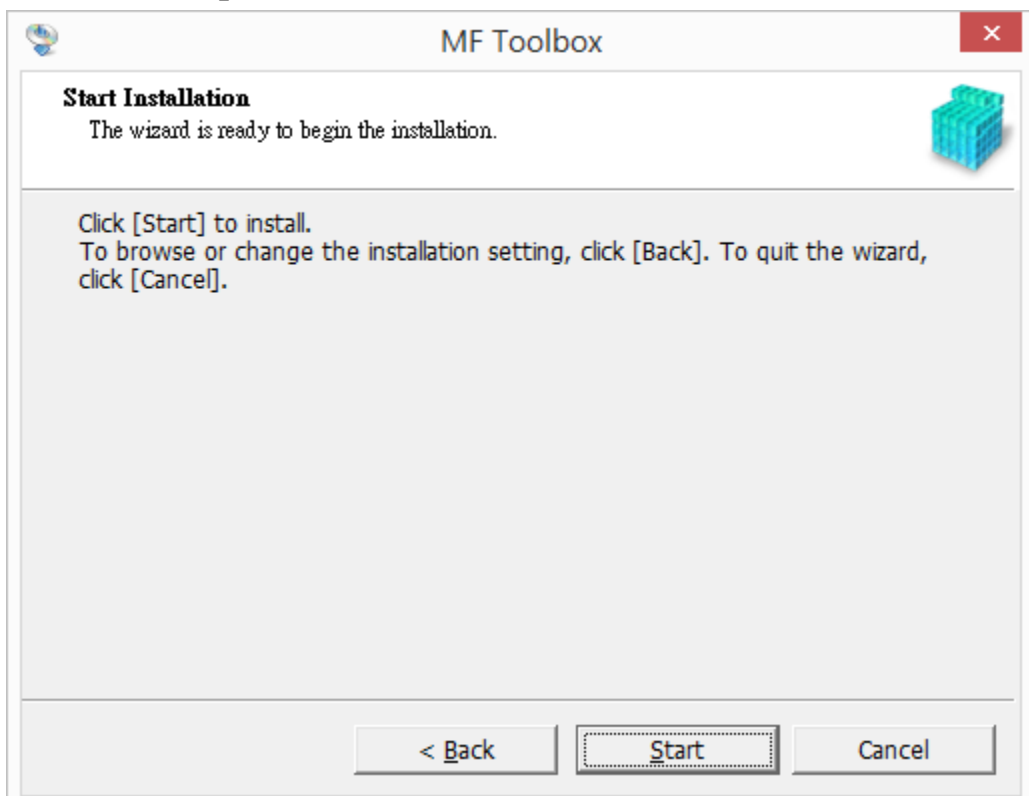

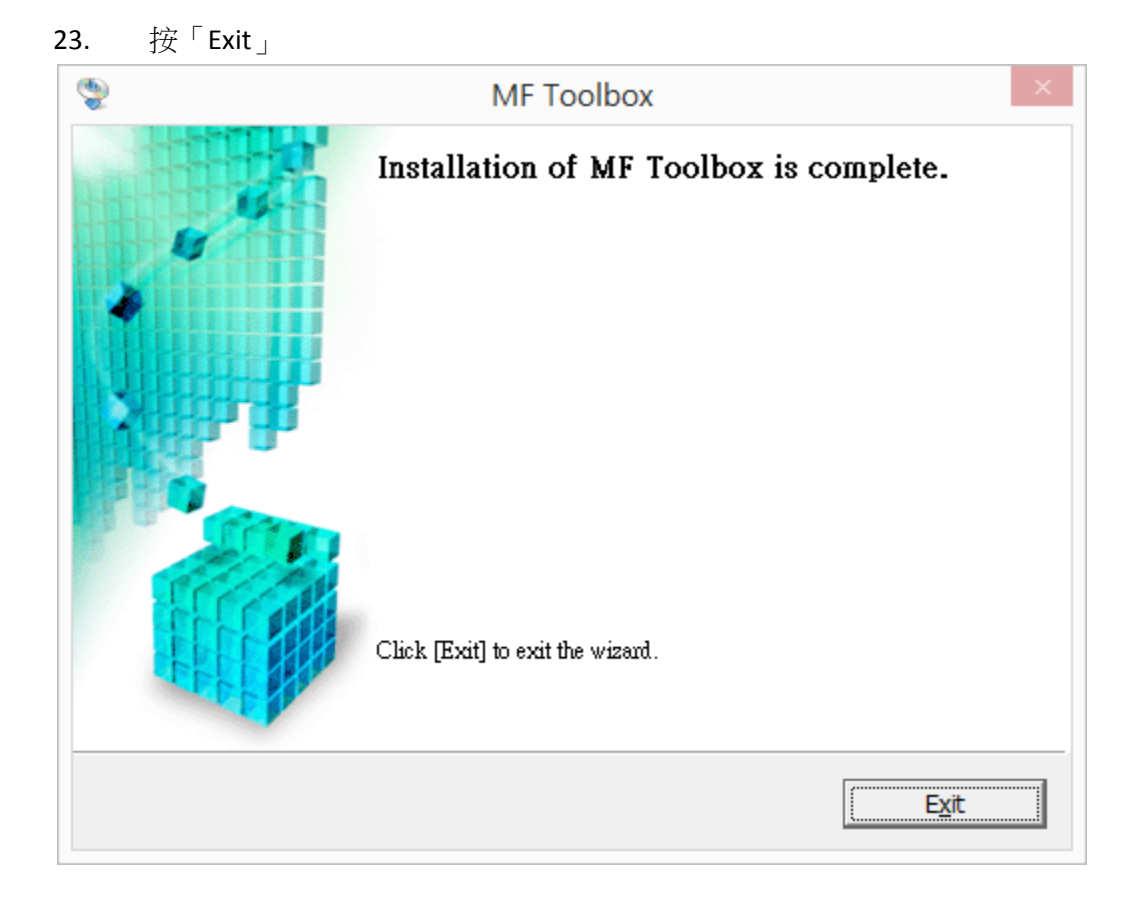

-完-